#### 信頼性課 藤井 08/6/10

 SalomeMeca の使い方 -- 5.0 線形熱応力 (SalomeMeca 2008.1)

#### 目次

- 1. はじめに
- 2. 単純モデルの場合
- 2-1. モデルの読み込み
- 2-2. Entity の作成
- 2-3. メッシュの作成
- 2-4. Aster Code の作成
- 2-5. Aster Code の編集
- 2-6. 計算開始
- 2-7. 結果の確認
- 3. Bi-Metal のモデルの場合
- 3-1. モデルの読み込み
- 3-2. モデルの再構築
- 3-3. Mesh の作成
- 3-4. Aster Code の作成
- 3-5. Aster Code の編集
- 3-6. 計算開始
- 3-7. 結果の確認
- 4. 境界条件の設定方法のまとめ
- 5. ソースコード
- 1. はじめに

Salome を使って、静的に熱応力を計算する。 温度は、均一に分布しているものとして、線形の弾性解析をする。 まずは、単純な細長い棒のモデルで、温度変化を与えて応力が計算通りになっているかどうかを確認する。 その後、Bi-Metal のモデルを作り、温度変化による変位と応力を確認する。

#### 2. 単純モデルの場合

100×20×10mm のモデルで、長手方向を拘束、20℃から 120℃の温度変化を与えて、熱膨張分の応力が掛か るようにする。20℃の時が応力 0 の状態で、この状態から温度を 120℃まで上昇させ熱応力を掛ける。 ~/CAE/thermal-bar/と言うフォルダを作りこの中で解析する。

2-1. モデルの読み込み

「Bar-100x20x10.stp」のモデルを読み込む。このモデルは、100×20×10mm の四角柱となっている。

2-2. Entity の作成

## SalomeMeca の使いかた -- 5.0 線形熱応力

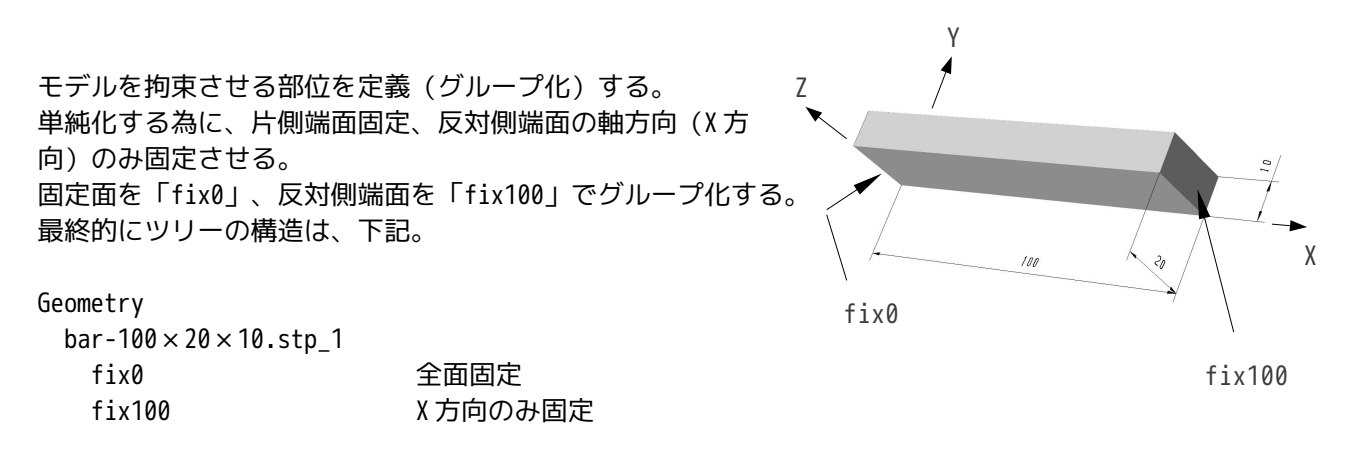

#### 2-3. メッシュの作成

Mesh 画面に変え、「Mesh」「Create Mesh」を選択。Create Mesh 画面で「Assign a set of hypothees」ボ タンをクリックして、「Automatic Hexahedralization」(四角形のメッシュ)を選択。Automatic Length の Fineness は、2 回クリックしてつまみを 2 回分動かす。

1D タグを選択して、Add. Hypothesis のギアアイコンをクリックして「Quadratic Mesh」(2 次メッシュ) を選択。(四角形のメッシュで 2 次メッシュにした。精度がよくなる為。)

Object Browse ツリー上の「Mwsh\_1」を右クリックして、「Compute」でメッシュを作成する。

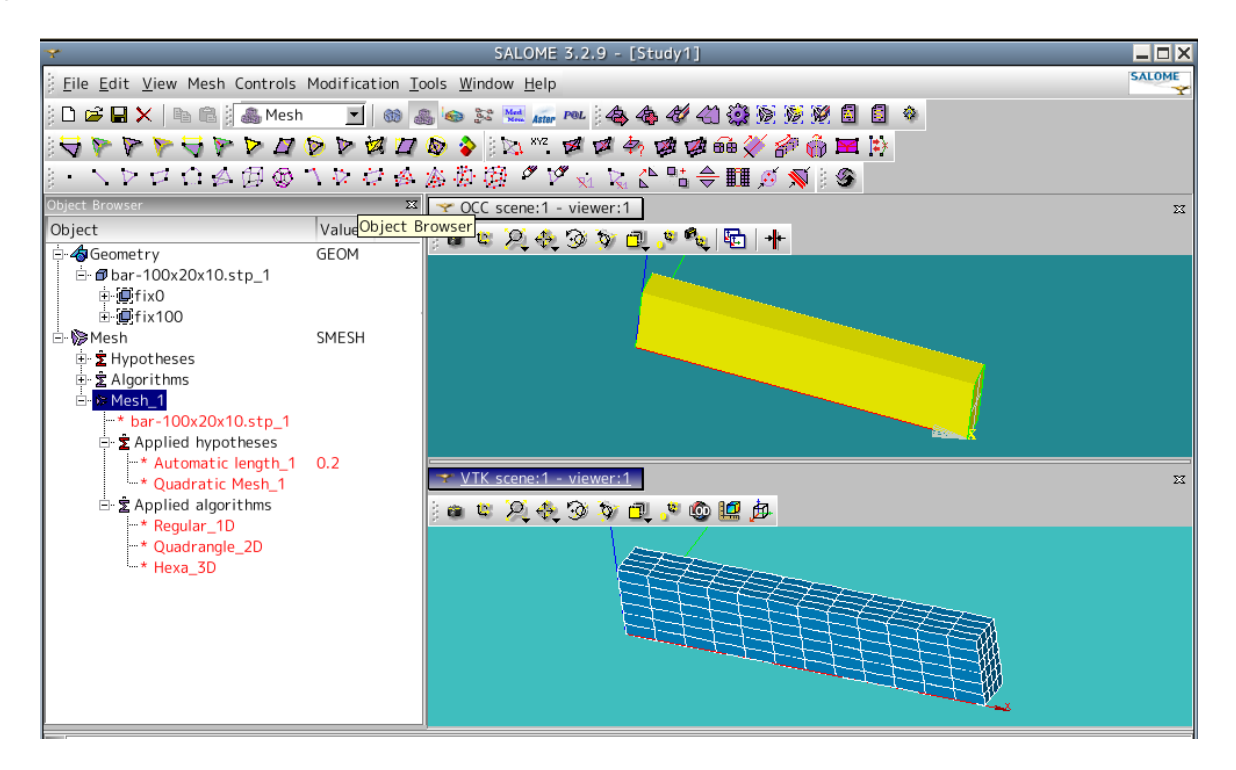

## 2-4. Aster Code の作成

Aster 画面に変えて、ウイザードで Aster Code を作成する。

fix0 は全面固定の為、XYZ 各方向 0 を入力、「+」アイコンをクリックして、項目を追加して fix100 に設 定、fix100 は X 方向のみ 0 を入力。

圧力は、適当な面 (fix0 or fix100) に適当な値を入力する。 (後で圧力の境界条件は削除するので適当で 可。)

保存は、~/CAE/thermal-bar/フォルダ内にファイル名「bar-100.comm」として保存した。

#### 2-5. Aster Code の編集

Object Browser ツリー上の bar-100.comm を右クリックして、EFICAS を起動する。 編集内容は、

```
材料の定義 (DEFI_MATERIAU)
 ヤング率
 ポアソン比
  線膨張係数
材料の設定(AFFE_MATERIAU)
  定義した材料を設定
 参照温度(20℃)を設定
温度設定(CREA_CHAMP)
  温度を 120℃に設定
境界条件(AFFE_CHAR_MECA)
 fix0 の設定 ウィザードで設定済み
 fix100 の設定 ウィザードで設定済み
  圧力の設定 ウィザードで設定したものを使用しない為、削除
  温度の設定
```
となる。

・材料の定義

ここでは、方法を検証する為なので、線膨張係数の大きい下記の材料を選んだ。

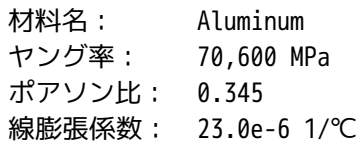

この値を入力する。

ツリー内の「DEFI\_MATERIAU」をクリックして選択。右画面の「Nouvelle」タグを選択。テキストボックス 内から「DEFI\_MATERIAU」を探し、ダブルクリックして、左側のツリーに追加する。

追加された「DEFI\_MATERIAU」をクリックして、現れた右画面テキストボックス内から「ELAS」をダブルク リックしてツリーに追加。これでヤング率とポアソン比が入力できるようになっているので、それぞれ、E: 70600、NU:0.345 を入力する。

再び、ツリー上の「ELAS」を選択して、右画面中の「ALPHA」(線膨張係数)をダブルクリックしてツリー に追加。線膨張係数の値(ALPHA:23.0e-6)を入力する。

これで全ての材料定数が入力できたので、材料名を入力する。DEFI\_MATERIAU を選択、右画面内の「Nommer concept」タグをクリックして、材料名:Aluminum を入力する。

以上で、Aluminum の材料が定義できた事になる。ツリーの構造は下記。

DEFI\_MATERIAU Aluminum

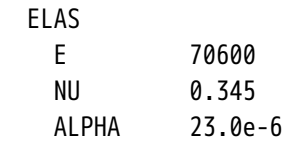

・材料の設定

定義した材料をモデルに設定する。

ツリー上の AFFE\_MATERIAU−AFFE−MATER を選択すると、右画面中に追加した材料 Aluminum が表示されている。 現在は材料 MA が設定されているので、この MA を Aluminum に変えればいいが、変更ができないので、新し い「AFFE」を追加して、古い「AFFE」を削除する。「AFFE\_MATERIA」を選択して、右画面中から「AFFE」を ダブルクリックしてツリーに追加する。もともと設定されていた AFFE が AFFE\_1 になり、AFFE\_2 が追加され る。

この AFFE\_2 に必要な下記項目を入力する。

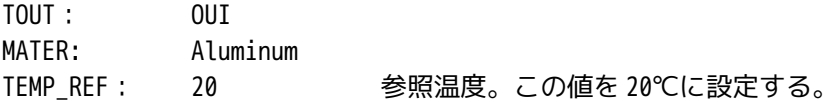

設定後、もともと設定してあった、AFFE 1を削除する。 これで材料定数は、設定できた。ツリーの構造は下記。

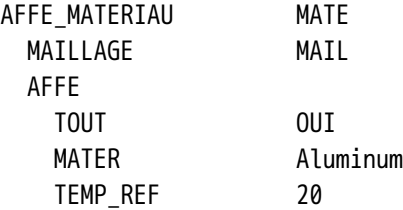

・温度設定

解析時の温度を 120℃に設定する。

ツリー上に新たに「CREA\_CHAMP」を「AFFE\_CHAR\_MECA」の前に追加する。AFFE\_CHAR\_MECA の直ぐ前の「AFF E\_MATERIAU」を選択、右画面内の「Nouvelle Commands」タグを選択し、テキストボックス内の「CREA\_CHAM P」をダブルクリックして、ツリーに追加する。

「TYPE CHAM」を選択し、「NOEU TEMP R」をダブルクリックして設定。

「OPERATION」を選択し、「AFFE」を設定。

「b\_affe\_modele」を選択し、「MODELE」を設定。(MODELE 内には、自動的に MODE が設定される。モデルが 1 ヶしかない為。)

AFFE の下の「NOM\_CMP」を選択し、「TEMP」を入力。

再度「AFFE」を選択し、「TOUT」を追加。これに、「OUI」を設定。

再度「AFFE」を選択し、「VALE」を追加。これに、「120」を設定。(120℃を設定)

最後に、「CREA\_CHAMP」を選択し、「Nommer concept」タグを選択して、「tempS」と入力しておく。(任 意でよいが、この名前を境界条件設定のところで使用する。)

ツリーの構造は、下記。

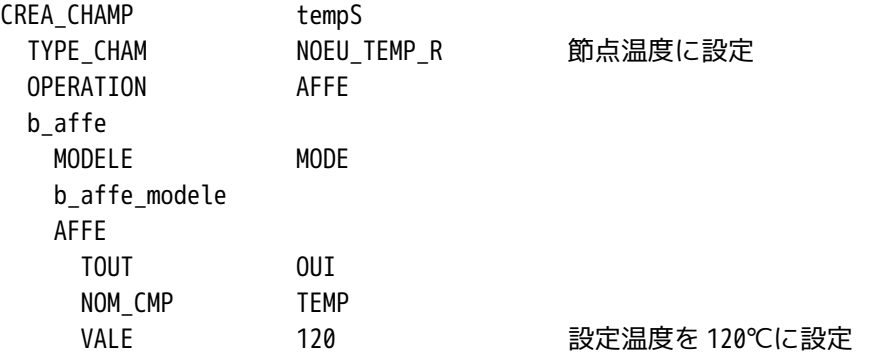

・境界条件の設定 まず、圧力の設定は、使わないので削除する。AFFE\_CHAR\_MECA−PRES\_REP を選択し、PRES\_REP を削除する。 温度設定する為に、「AFFE\_CHAR\_MECA」を選択して、「TEMP\_CALCULEE」をダブルクリックしてツリーに追 加。この設定を上記で設定した「tempS」にする。 ツリーの構造は、下記。

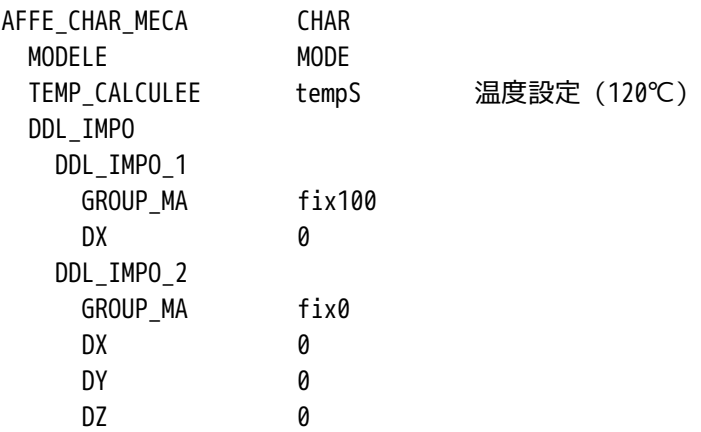

・設定の保存

フロッピィのアイコンをクリックして保存する。

#### 2-6. 計算開始

通常通りに計算させる。途中警告はでるものの、エラーの発生はなく、無事計算が終了。

警告の内容は、Aster−LinearStatics 3DMesh 1−Results−LinearStatics 3DMesh 1.mess を右クリックして、 「Read Text File」を選択する事で、計算途中のメッセージの内容が確認できる。警告の内容は、フランス 語なので良くわからず。→警告の内容は、どうも「時代遅れの解析方法を使うな」と言う意味合いのよう。 新しい解析方法については、「5.1 線形熱応力(2)」を参照。この方法では、警告がでない。 今回の「TEMP\_CALCULEE」コマンドを使う解析方法は、CAELinux のホームページに Example としてあげてい る方法をそのまま利用しただけだが、警告がでると言う事は、古い Example をホームページに載せてあると 言う事になる。ただ計算は合っているので問題はないが・・・。

2-7. 結果の確認

画面を Post\_Pro に変えて、相当応力のグラフを画面に表示させる。

全面固定した fix0 の面には、応力分布があるが、X 方向のみ固定した fix100 の面側は、均一な応力分布に なっている。

応力分布の値を確認する為に、メニューバー上の「Selection」「Selection Info...」を選択すると Date on elements 画面が現れるので、そのままマウスカーソルを均一な応力分布の場所にもって行き、クリック する事で、その場所の応力が画面内の Scalar Value に表示される。今回は、相当応力:289.6 と読み取れる。 以下で、Salome が計算した結果を検証してみる。

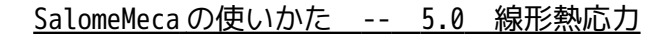

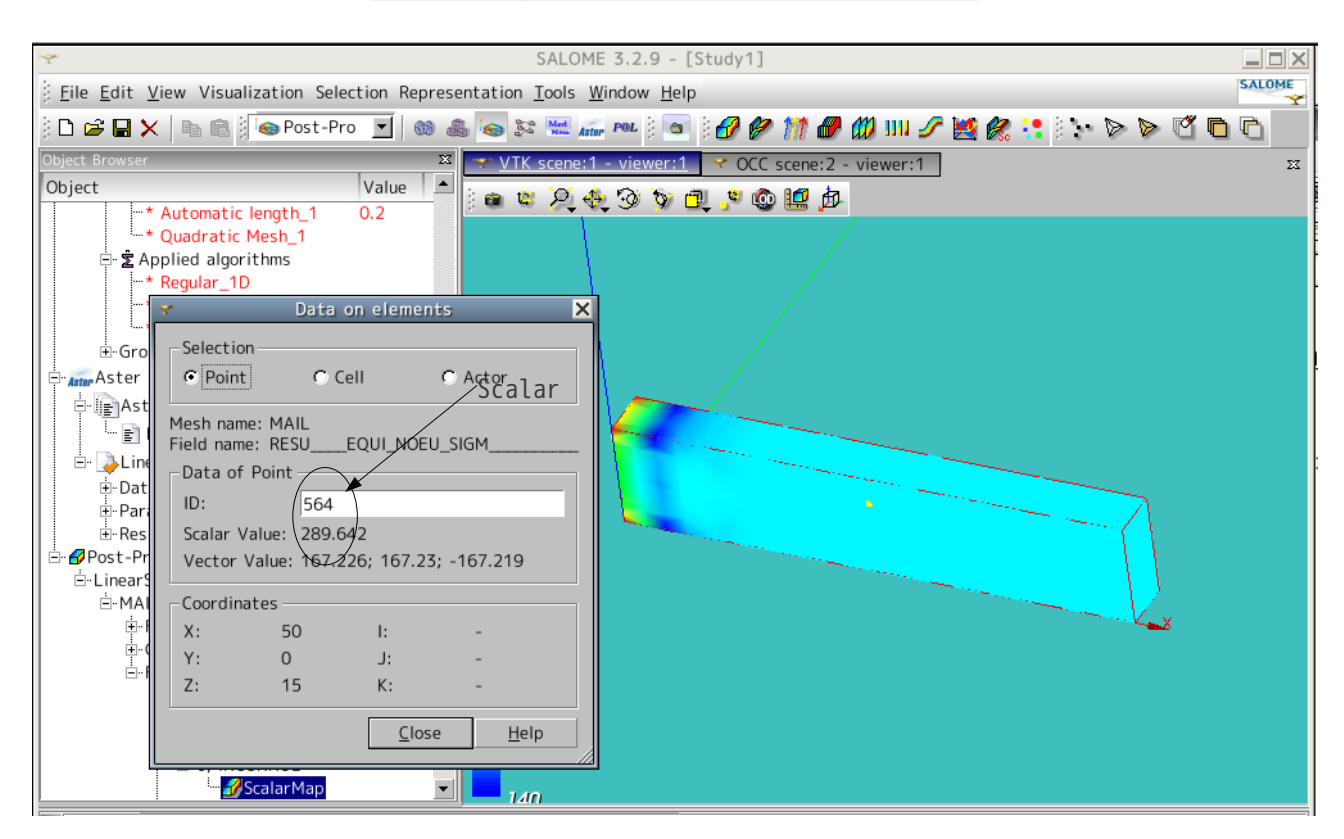

・端面の拘束無しの場合

今回検証する為に、Code\_Aster を編集して、fix100 の X 方向の拘束を無くして、変位のみを確認する。 この結果、端面コーナ部の変位は、

X 方向 0.2351 Y 方向 0.0115 Z 方向 0.0230

となる。

X 方向の伸びは、

 $100$ mm  $\times$   $100^{\circ}$ C  $\times$  23.0e - 6 = 0.230mm となるはずであり、Salome の答えは、 0.2351mm なのでほぼ合致している。fi x0 を全面固定した為にこの部分で歪が 発生しており、この為、X 方向の伸び が若干狂っていると思える。

 $\sqrt{C}$  CC scene:1 - viewer:1  $\sqrt{C}$ Object **O D O D O D O D O D O** -<br>- <mark>√</mark>Geometry<br>- ⊟-∂bar-100x20x10.stp 1 GEOM Data d il<br>Seometry', module 'GEOM', ID=0:1:1<br>Surents ii-j∰fix0<br>ii-j∰fix100 **S**Mest -<br>Selection  $A$ cte  $\sigma$  Point  $C$ , Cell  $C$  Actor .<br>|-<br>| AsterFil Mesh name: MAIL<br>Field name: RESU\_\_\_\_DEPL —<br>- all bar-100 s bar-100<br>- LinearStati<br>- Pata<br>- Prameters<br>- Prost-Pro<br>- HAIL<br>- Families<br>- Framilies<br>- Framilies ーナ部 -Data of Point  $ID:$ Scalar Value: 0.236463 Vector Value: 0.235061: 0.0115: 0.023 -Coordinates  $103.093$   $\pm$ 103.093 ⊕-Group!<br>E-Fields :لـ 10.1513<br>20.3026 K:  $\frac{1}{n}$  $\overline{z}$ Ľ. Close Help 座標 ∔<br>∔⊦RFSL  $\lvert \cdot \rvert$ 

Y 方向の伸びは、10mm×100℃×23.0e-6=0.0230mmとなる。<sup>マ</sup>SR命P<sup>浮</sup>評算ほ<sup>ポイ</sup>方向にまったく拘束してい ない為、コーナ部の伸びは片側の伸びを表している。従って、Salome の Y 方向の伸びは、0.0115mm×2=0.0 230mm となり、計算どおりの答えになる。

同様にして、Z 方向の伸びは、20mm×100℃×23.0e-6=0.046mm となるはずである。Salome の計算は、0.023 0mm×2=0.0460 であり、計算通りの答え。

この為、温度の計算は、正しく行われている。

・端面に 0.1MPa の圧力を掛けた場合

応力の検証を行う為、再度 Code\_Aster を編集して、今のモデルの端面に 0.1MPa の圧力をかけてみる。 端面の相当応力は、

Scalar Value: 0.1732 Vector Value: 0.1000 0.1000 -0.1000

となり、計算上の答えは、X 方向に 0.1MPa の圧力をかけた為、X 方向の応力は 0.1MPa になるはずである。S alome の答えは、X 方向が 0.1000MPa であり、答えはあっている。 応力テンソル(各方向の合力)を確認すると、

Scalar Value: 0.1000 Vector Value: -0.1000 0.0000 0.0000

となっており、X 方向のみ-0.1MPa であり、計算は合っている。

・端面の X 方向を拘束した場合 端面を X 方向のみに拘束した状態で再計算し、応力を確認する。 計算上の応力は、フリーであれば、X 方向に 0.230mm 伸びるが、拘束されている為、0.230mm 縮めた事にな る。この為、歪は、0.23mm/(100mm+0.23mm)=0.002295 となる。 応力は、σ=Eε=70600MPa×0.002295=162.0MPa となるはずである。 Salome が計算した端面中心の応力は、

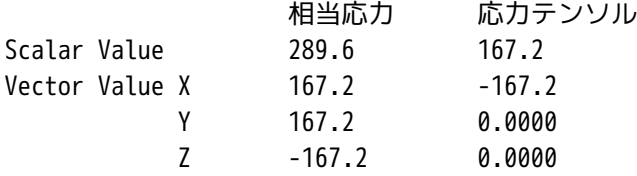

となっており、ほぼ、計算どおりの答えが得られている。X 方向の伸びが若干異なっていた為、応力の方も 若干異なっている。これは、端面 fix0 を全面固定した為、この誤差が含まれていると思う。

3. Bi-Metal のモデルの場合

線膨張係数の異なる 2 種類の金属を張り合わせたモデルを考え、このモデルを温度変化させた時、変位や応 力がどうなるか確認する問題を解く。

3-1. モデルの読み込み 「circle2.stp」を読み込む。このモデルは、円板が 2 枚あるモデルを中心で 1/4 にしたモデル。

> R40mm t3mm R50mm t3mm

モデルが対称なので、1/4 のモデルで考える。 解析は、~/CAE/thermal-circle/と言うフォルダを作 りこの中で解析する。

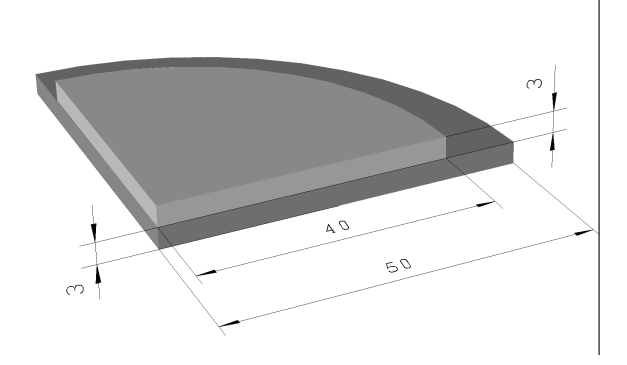

3-2. モデルの再構築

読み込んだモデルは、2 ヶの Solid で構成されている為、一旦、Fuse コマンドで一体のモデルにした後、Pa

rtition コマンドで、分割してメッシュを切る。こうする事で、2 ヶの Solid の境界面でで節点が共有でき るモデルを作ることができる。(部品を連結させても良いが、誤差が大きくなってしまうので、複合材とし て解析する。) 方法については、複合モデルの解析方法を参照。 ツリーの構造は、下記。

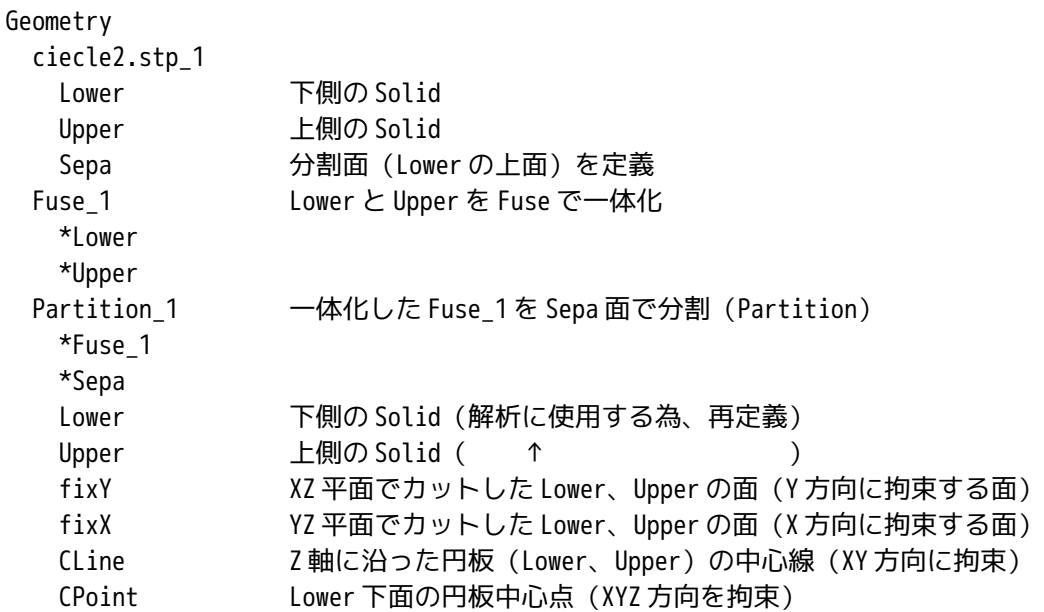

解析を 1/4 のモデルで実施する為、カットした面は、面に垂直方向に拘束する必要がある。また、この他に、 移動したり回転したりしないように、CLine、CPoint を定義して、変形に影響を与えない方向で拘束する。 これら解析に使用する Volume、Face、Point は、最終的なモデル (Partition\_1) の下に上記の様に再定義 する。

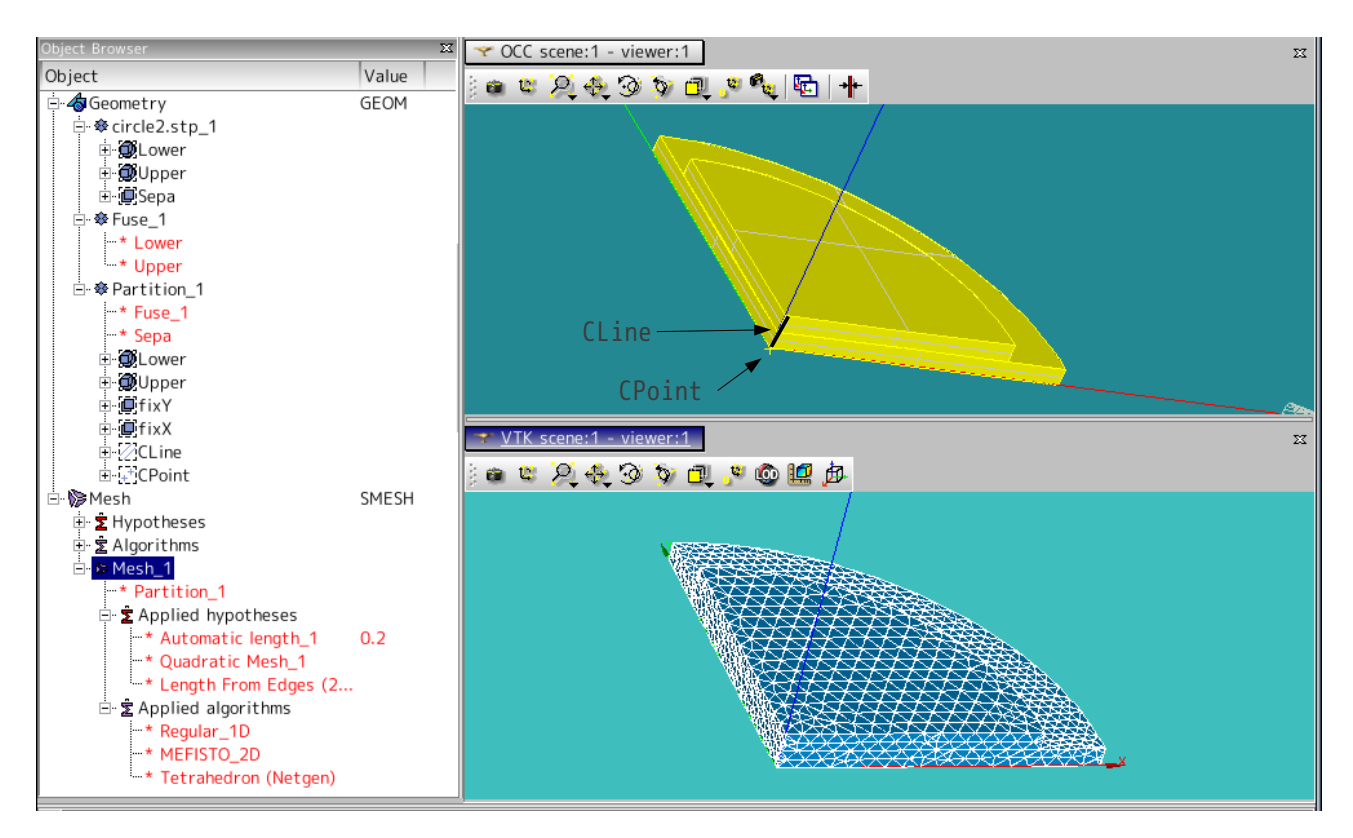

3-3. Mesh の作成

画面を Mesh に変える。

メッシュは、「Automatic Tetrahedralization」で length は 0.2(2 回クリック)、2 次メッシュでメッ シュを切った。 ツリー構造は、下記。

## Mesh

```
Mesh_1
 Partition_1 スッシュを切るモデル
   Applied hypotheses
   Automatic length <br>
0.2 2回クリック分、つまみを動かす
   Quadratic Mesh 2 次メッシュ
      Length From Edges (2D Hyp. for Triangulator)
   Applied algorithms
      Regular_1D
      MEFISTO_2D
      Tetrahedron (Netgen)
```
3-4. Aster Code の作成

Aster 画面に切り変える。ウイザードを使って Aster Code を作る。 材料や境界条件は、後で編集する為、適当に入力しておいても問題ない。保存は、~/CAE/thermal-circle/c ircle2.comm とした。

#### 3-5. Aster Code の編集

編集する項目は、

材料の定義 材料のセット(参照温度 20℃を設定) 温度設定(設定温度を 120℃に設定) 境界条件

となる。

最終的に、EFICAS のツリーの構造は、下記となる。

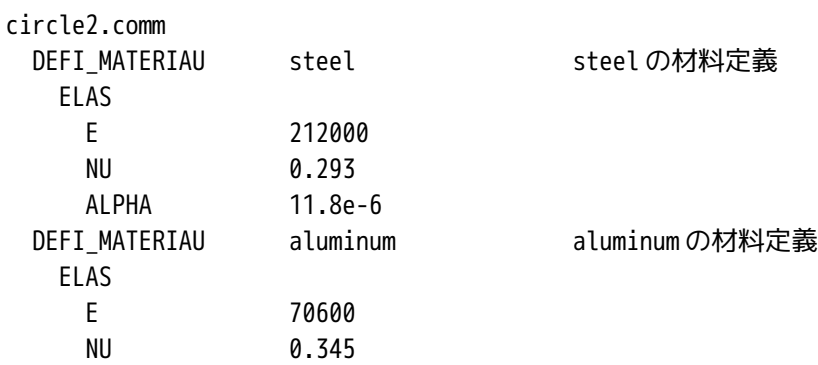

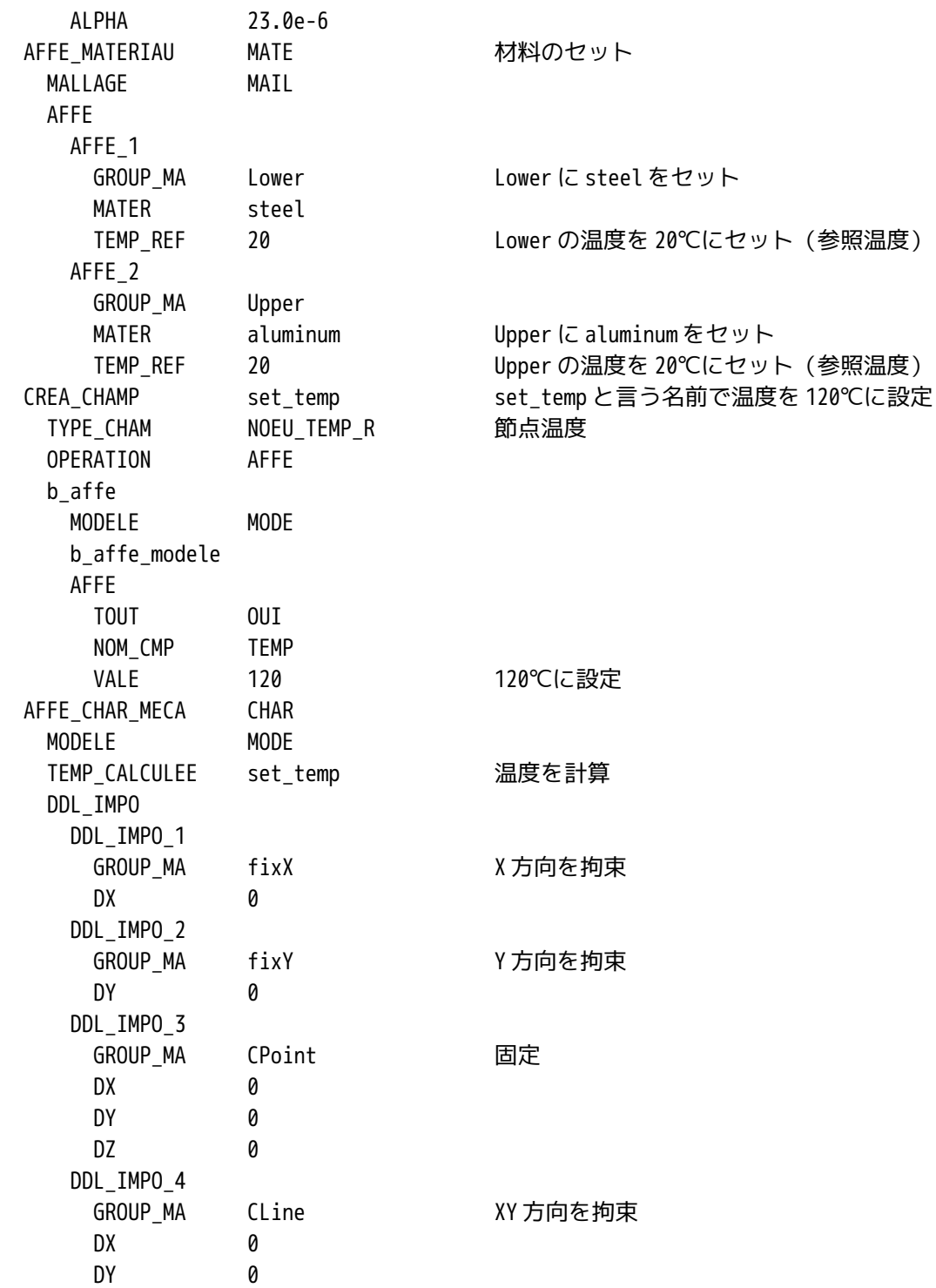

# 3-6. 計算開始

通常通りに計算開始する。 前記と同様に、警告がでるがエラーの発生はない。

3-7. 結果の確認

## SalomeMeca の使いかた -- 5.0 線形熱応力

変位を確認すると、温度上昇によって、下側に反り返った状態になっている。aluminum の方が伸びるので、 下側に 0.30mm 反り返る。

最大の相当応力は、207MPa と確認できる。

aluminum の表面相当応力は、21.8MPa、steel の表面相当応力は、116MPa となる。

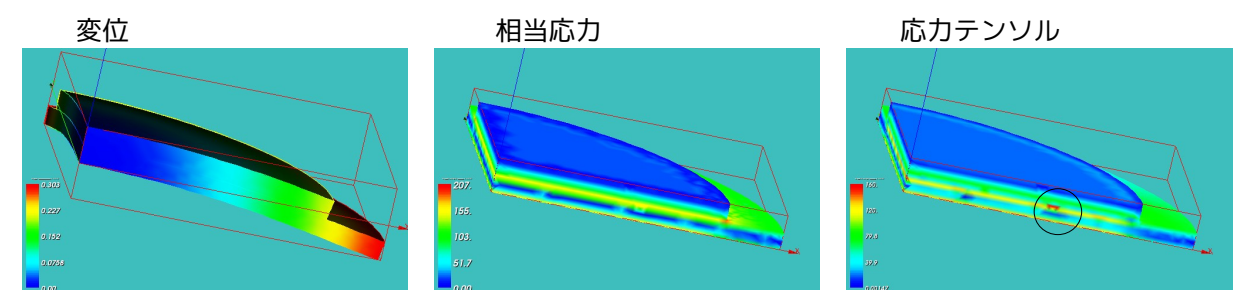

応力テンソル中で局部的に応力が大きいところ(○内)が確認できる。ここに、メッシュを重ねると、メッ シュが局部的に少し細かくなっていることが判る。2 次メッシュに設定したが、まだメッシュが荒すぎたよ うだ。応力が最大になるところは、Upper と Lower の境界面であるため、この部分を細かくすべきだった。

### 4. 境界条件の設定方法のまとめ

今回、熱応力を定義したため、境界条件の設定方法をまとめてみる。

|    | 区分      | オペランド                                                 | 意味                                                                  |
|----|---------|-------------------------------------------------------|---------------------------------------------------------------------|
| 荷重 | 点に働く荷重  | FORCE NODALE<br>GROUP NO                              | 1点当たりの荷重                                                            |
|    | 線に働く荷重  | FORCE ARETE<br>GROUP MA                               | 単位長さ当たりの荷重                                                          |
|    | 面に働く荷重  | FORCE FACE<br>GROUP MA                                | 単位面積当たりの荷重                                                          |
|    | 体積に働く荷重 | FORCE INTERNE<br>GROUP MA<br><b>TOUT</b>              | 単位体積当たりの荷重<br>密度の値にすると 16 の加速度が働くことと<br>等価。自重のたわみを計算できる             |
|    | 圧力      | PRES REP<br>GROUP MA                                  | 面に垂直方向に働く圧力                                                         |
| 変位 | 各部      | DDL IMPO<br>GROUP NO<br>GROUP MA                      | 変位                                                                  |
| 関係 | 連結      | <b>LIAISON MAIL</b><br>GROUP_MA_MAIT<br>GROUP MA ESCL | 部品同士を連結<br>本体の部品 (Volume)<br>小さい部品の接着面 (Face)<br>接着面が本体からはみでないように定義 |
|    | 変形の規制   | <b>LIAISON UNIF</b><br>GROUP MA<br>DX, DY, DZ         | 定義したグループは規制した方向に変形し<br>ない。全方向で規制するとそのグループは<br>変形しない (形状を保ったまま変形する)  |
| 温度 | 線膨張の計算  | TEMP_CALCULEE                                         | CREA CHAMP で定義した温度 Field で線膨張<br>を計算する。                             |

境界条件:「AFFE\_CHAR\_MECA」の代表的なオペランド

## Field 作成:「CREA\_CHAMP」の代表的なオペランド

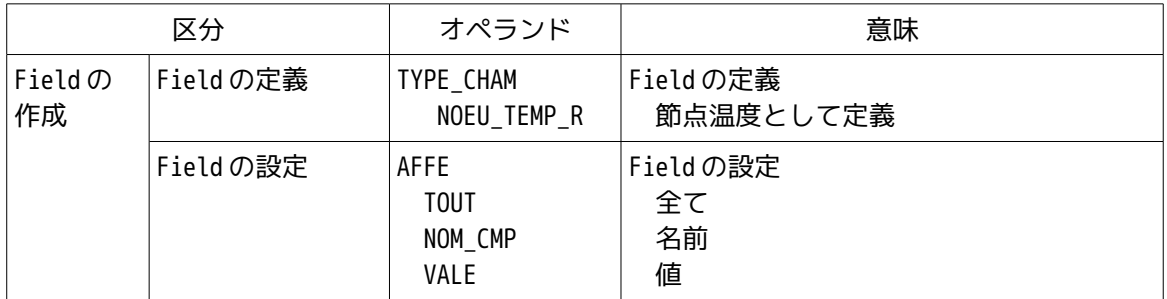

5. ソースコード

--------------------------- bar-100.commの内容 -------------

DEBUT();

```
MAIL=LIRE_MAILLAGE(UNITE=20,
FORMAT='MED',);
MODELE=AFFE_MODELE(MAILLAGE=MAIL,
                    AFFE=_F(TOUT='OUI',
                    PHENOMENE='MECANIQUE',
                    MODELISATION='3D',),);
ACIER=DEFI_MATERIAU(ELAS=_F(E=132000,
                              NU=0.343,
                             RHO=8.96e-9,),);
CHMAT=AFFE_MATERIAU(MAILLAGE=MAIL,
                     AFFE=_F(TOUT='OUI',
                              MATER=ACIER,),);
BLOCAGE=AFFE_CHAR_MECA(MODELE=MODELE,
                        DDL_IMPO=(
                             _F(GROUP_MA='fix',
                                           DX=0,
                                            DY=0,
                                            DZ=0,),),;
MACRO_MATR_ASSE(MODELE=MODELE,
                 CHAM_MATER=CHMAT,
                 CHARGE=BLOCAGE,
                 NUME_DDL=CO('NUMEDDL'),
                MATR_ASSE=(_F(MATRICE=CO('RIGIDITE'),
                 OPTION='RIGI_MECA',),
                 _F(MATRICE=CO('MASSE'),
                 OPTION='MASS_MECA',),),);
MODES=MODE_ITER_SIMULT( MATR_A=RIGIDITE,
                          MATR_B=MASSE,
                           CALC_FREQ=_F(
                           OPTION='PLUS_PETITE',
                           NMAX_FREQ=5,),);
IMPR_RESU(MODELE=MODELE,
           FORMAT='MED',
           RESU=_F(MAILLAGE=MAIL,
                   RESULTAT=MODES,
                   NOM_CHAM='DEPL',),);
FIN();
------------------------ circle2.commの内容 ---------------
```
DEBUT();

MA=DEFI\_MATERIAU(ELAS=\_F(E=130300.0, NU=0.343,),); Steel=DEFI\_MATERIAU(ELAS=\_F(E=212000, NU=0.293, ALPHA=11.8e-6,),); Aluminum=DEFI\_MATERIAU(ELAS=\_F(E=70600, NU=0.345, ALPHA=23.0e-6,),); MAIL=LIRE\_MAILLAGE(FORMAT='MED',); MODE=AFFE\_MODELE(MAILLAGE=MAIL, AFFE=\_F(TOUT='OUI', PHENOMENE='MECANIQUE', MODELISATION='3D',),); MAIL=MODI\_MAILLAGE(reuse =MAIL, MAILLAGE=MAIL, ORIE\_PEAU\_3D=\_F(GROUP\_MA='fixX',),); MATE=AFFE\_MATERIAU(MAILLAGE=MAIL, AFFE=(\_F(GROUP\_MA='Lower', MATER=Steel, TEMP\_REF=20,), \_F(GROUP\_MA='Upper', MATER=Aluminum, TEMP\_REF=20,),),); set\_temp=CREA\_CHAMP(TYPE\_CHAM='NOEU\_TEMP\_R', OPERATION='AFFE', MODELE=MODE, AFFE=\_F(TOUT='OUI', NOM\_CMP='TEMP', VALE=120,),); CHAR=AFFE\_CHAR\_MECA(MODELE=MODE, TEMP\_CALCULEE=set\_temp, DDL\_IMPO=(\_F(GROUP\_MA='fixX',  $DX=0.0,$ ), \_F(GROUP\_MA='fixY',  $DY=0$ ,  $),$  \_F(GROUP\_NO='CPoint',  $DX=0$ ,  $DY=0$ ,  $DZ=0$ ,  $)$ , \_F(GROUP\_MA='CLine',

 $DX=0$ ,  $DY=0,),),$ ;

RESU=MECA\_STATIQUE(MODELE=MODE, CHAM\_MATER=MATE, EXCIT=\_F(CHARGE=CHAR,),);

RESU=CALC\_ELEM(reuse =RESU, MODELE=MODE, CHAM\_MATER=MATE, RESULTAT=RESU, OPTION=('SIGM\_ELNO\_DEPL','EQUI\_ELNO\_SIGM',), EXCIT=\_F(CHARGE=CHAR,),);

```
RESU=CALC_NO(reuse =RESU,
              RESULTAT=RESU,
              OPTION=('SIGM_NOEU_DEPL','EQUI_NOEU_SIGM',),);
```
IMPR\_RESU(FORMAT='MED', UNITE=80, RESU=\_F(MAILLAGE=MAIL, RESULTAT=RESU, NOM\_CHAM=('SIGM\_NOEU\_DEPL','EQUI\_NOEU\_SIGM','DEPL',),),);

FIN();